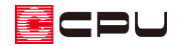

# 3DS 部品データの取り込み方法【部品配置】

文書管理番号:1058-02

## Q .質 問

3DS 形式の部品データを、A's(エース)の部品として使用できるようにしたい。

#### A .回 答

3DS ファイルは、 <sup>13</sup>(プラン図)や 11(屋根伏図)、 23(外構図)の部品配置のインポートから取り込ん で、A's(エース)で使用することができます。 部品配置のインポートからは、3DS、SKP、FBX の形式の 3D 部品データを取り込むことが可能です。

ここでは、食器棚のカップボードの部品の 3DS ファイルを例に、 ロ (プラン図)の内観部品での登録方 法を説明します。

#### 【参考】

3D 部品のデータ (3DS、SKP、FBX、3DDXF 形式のファイル)は、 トオイ 3次元部品作成)からも取 り込みが可能です。

3 次元部品作成からの取り込み方法については、こちらをご覧ください。

[1059] 3DS [部品データの取り込み方法【3](http://faq.cpucloud.jp/faq/data/as_1059.pdf) 次元部品作成】

### 【注意】

3DS ファイルにテクスチャ(部材色)ファイルが伴う場合は、以下のフォルダにテクスチャ(部材 色)ファイルをコピーしてください。

A's (エース) のインストール先 (初期設定のままなら C ドライブ)

⇒「CPU」フォルダ ⇒「A's」フォルダ ⇒「TEXTURE」フォルダ ⇒「3DS」フォルダ

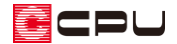

#### 操作手順

- ① <sup>ロコ</sup>(プラン図)で、 (大 (内観部品)から、 エ (食器棚)をクリック
	- \* 部品配置の画面が表示されます。
- ② 画面右上にある「インポート」をクリック

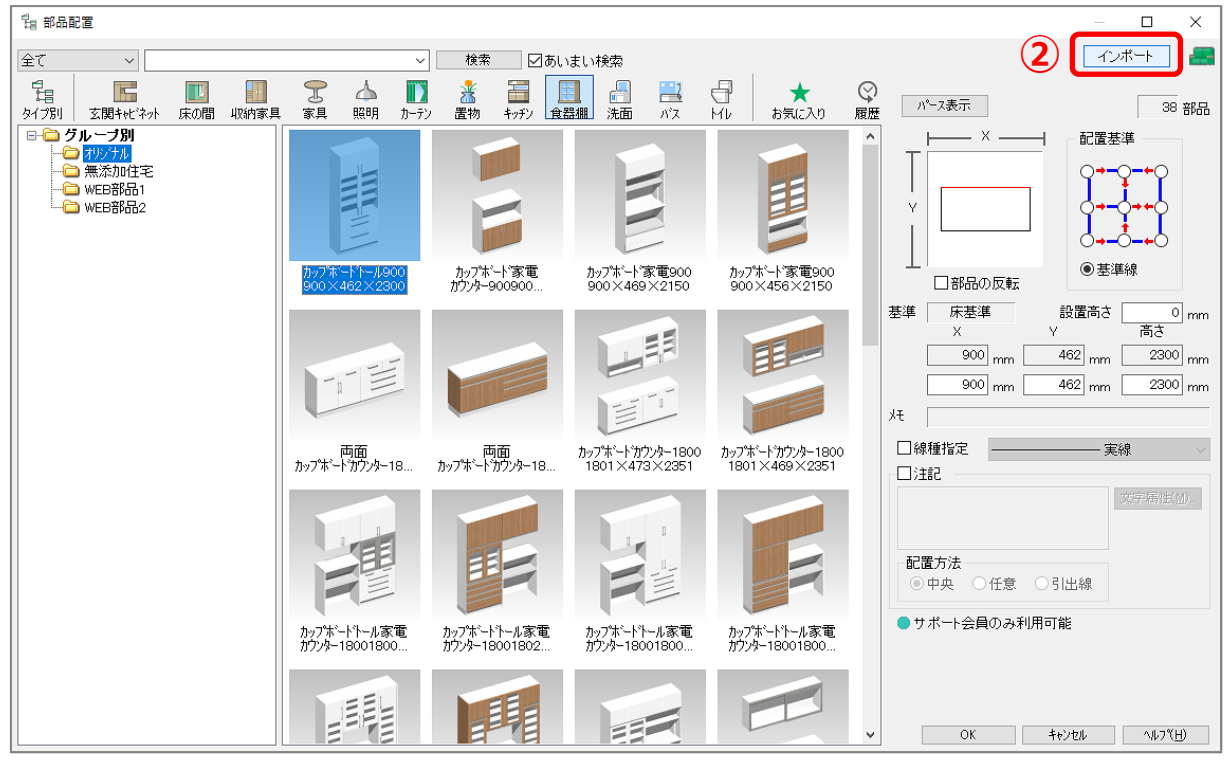

- \* 3D ファイル読み込みの画面が表示されます。
- ③ 3DS ファイルの保存先を選択し、読み込みたい 3DS ファイルを指定し、「開く」をクリック

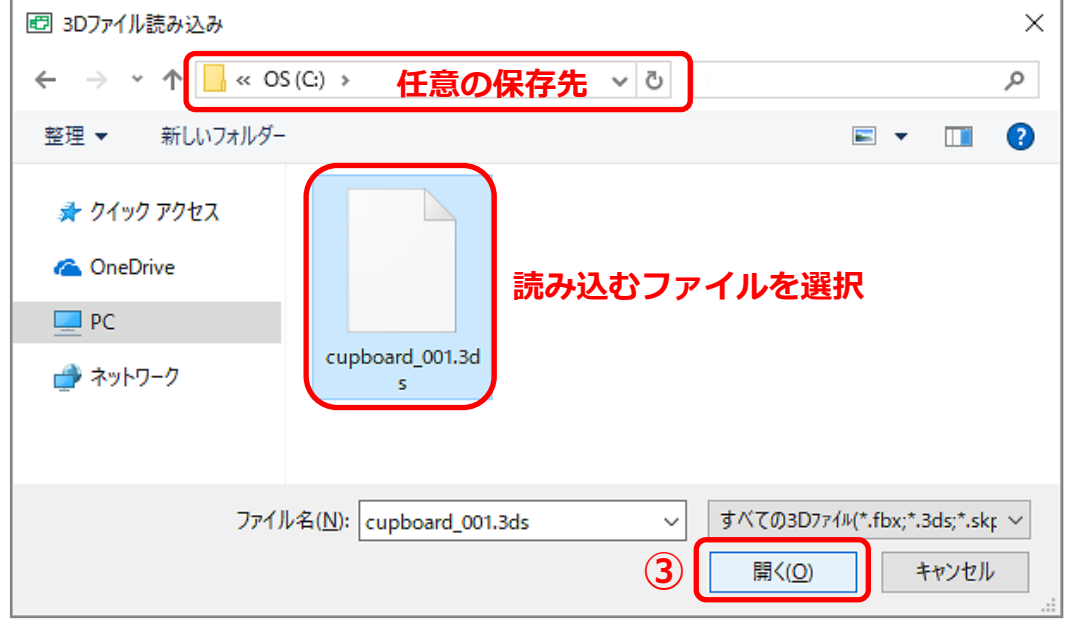

\* インポート設定の画面が表示されます。

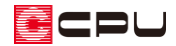

④ サイズを確認後、名称を「カップボード」に変更

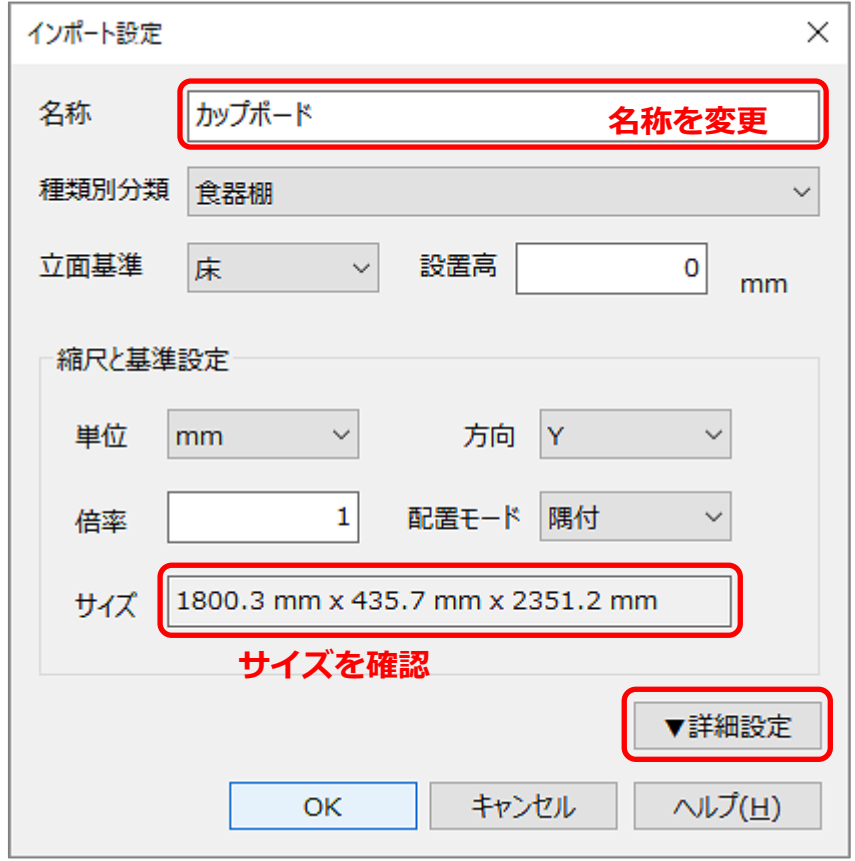

\* インポートする部品を、断面図、矩計図、展開図にも表現させたい場合は、「詳細設定」から設 定できます。

出力設定の

「矩計-断面表現」 「矩計-展開表現」 「展開-断面表現」 「展開-展開表現」 の 4 つにチェックを入 れてください。 チェックを入れると、 自動的に外郭線を認識 し、2D 断面と立面の図 面を作成します。

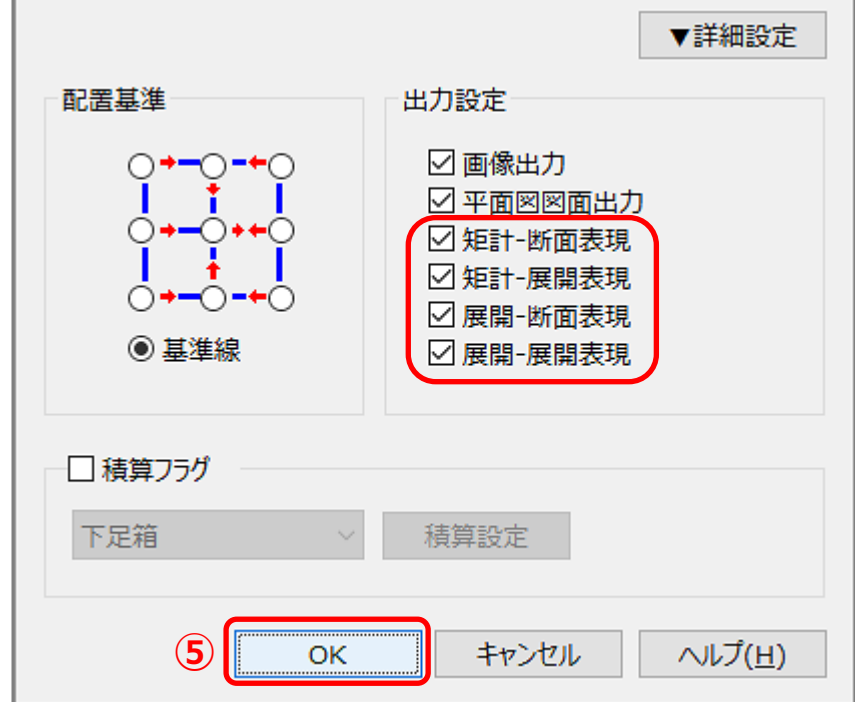

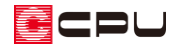

- ⑤ 他の項目は初期設定のままで、「OK」をクリック
	- \* 登録処理後、部品配置の画面の左側のツリー表示に「インポート部品」フォルダが作成され、 そこに「カップボード」が登録されます。

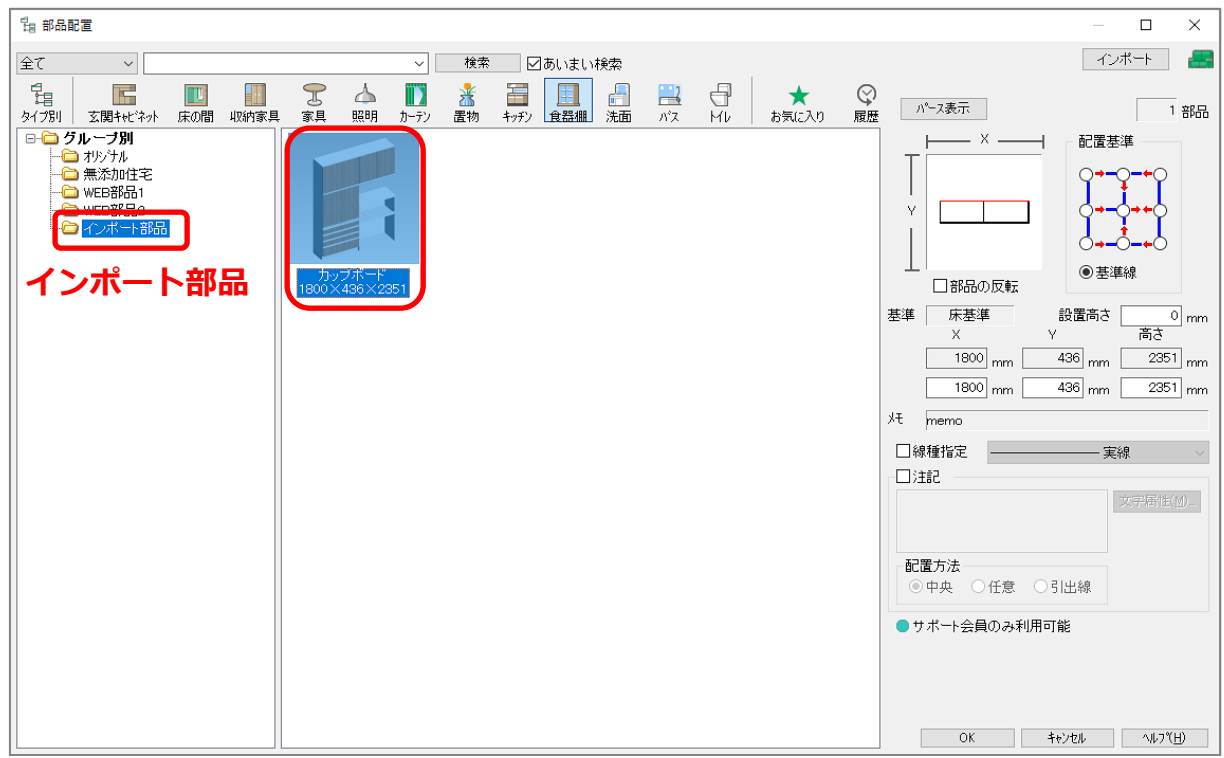

### 【注意】

インポートにかかる時間は、部品により異なります。面の数が多い部品は、時間がかかることがあ ります。

⑥ プラン図の任意の位置に配置し、 (3D パース)で確認

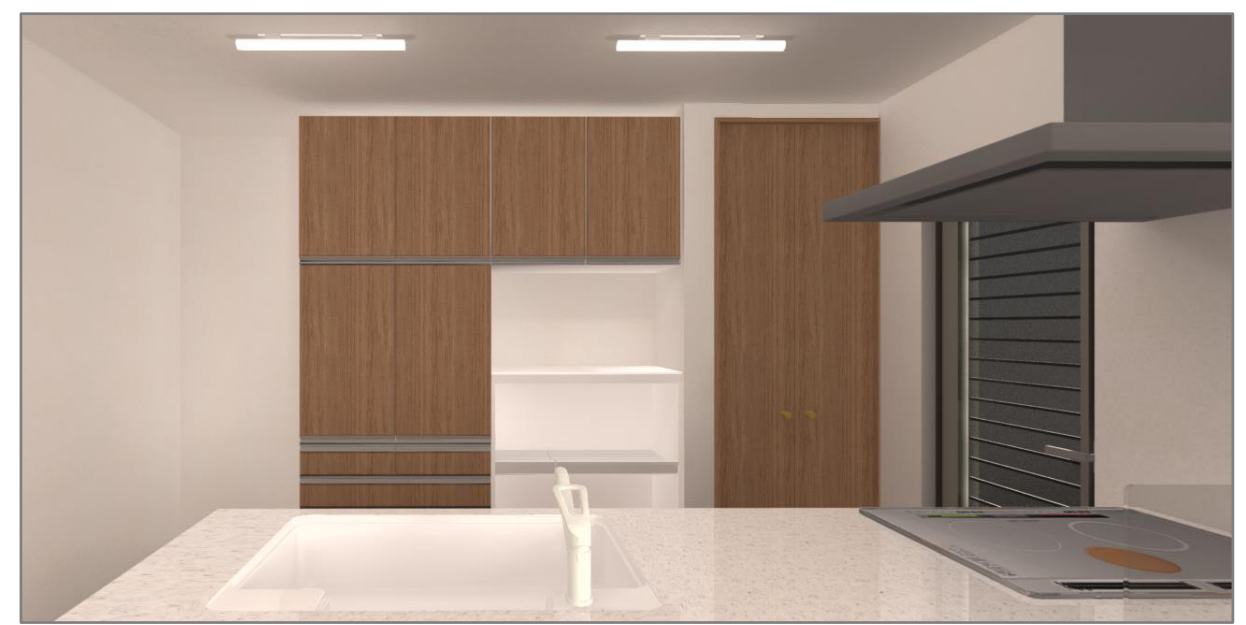

ECPU

#### 参考

部品配置のインポートから取り込んだ際には、以下の情報が自動で作成され、部品と一緒に登録されま す。

- 部品サムネイル
- 2D 平面
- ⚫ 2D 外郭線・基準線・外郭領域
- 2D 断面·立面表現(チェックを入れた場合)

また、インポート設定画面の各項目の初期値は、以下のようになっていますので、任意に変更してくだ さい。

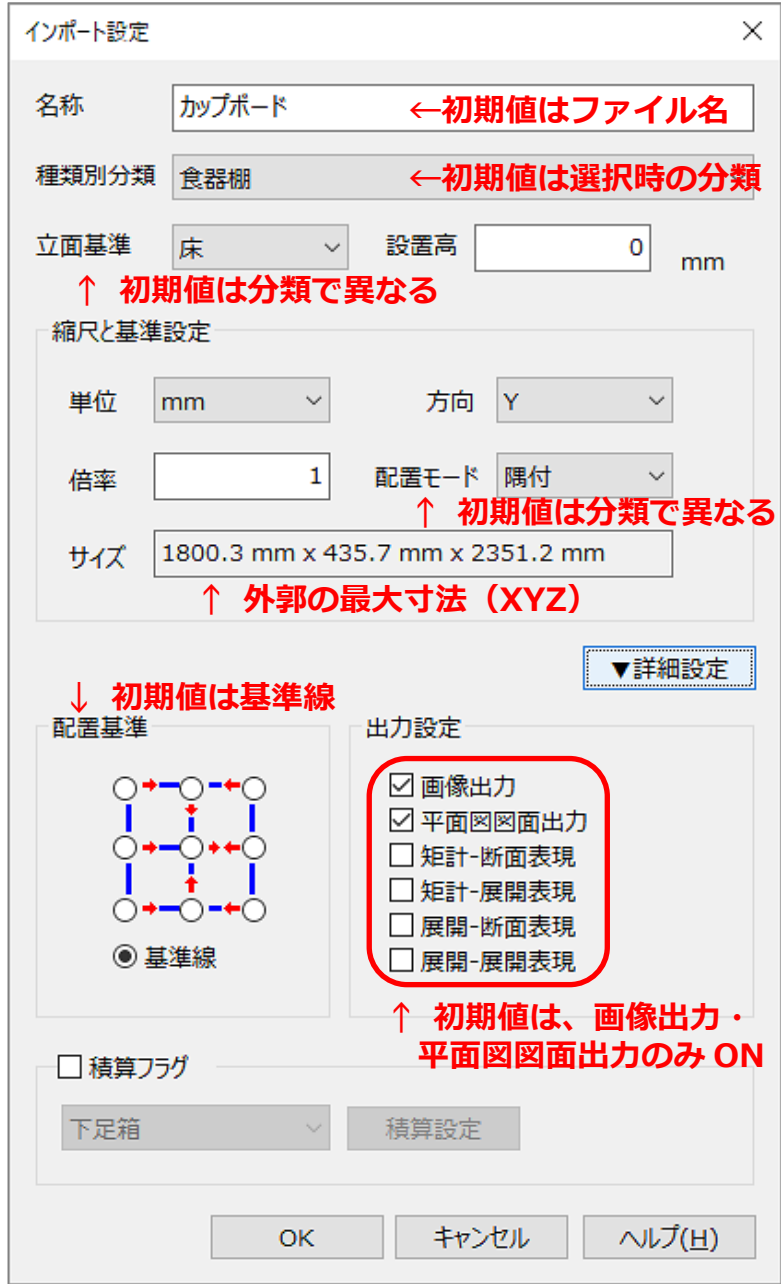